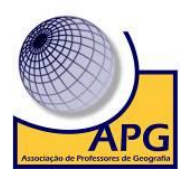

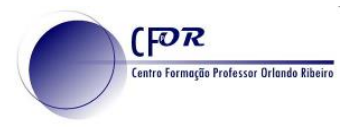

## Guião - Explorar o Google Earth para fazer perfil topográfico em 10 passos

## A. Configurar o Google Earth

1. Abrir o Google Earth.

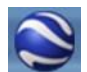

2. No Menu das Ferramentas seleccionar Opções. Activar as seguintes Opções do Google Earth do menu Vizualização 3D de acordo com a imagem. Depois clicar no botão "Aplicar".

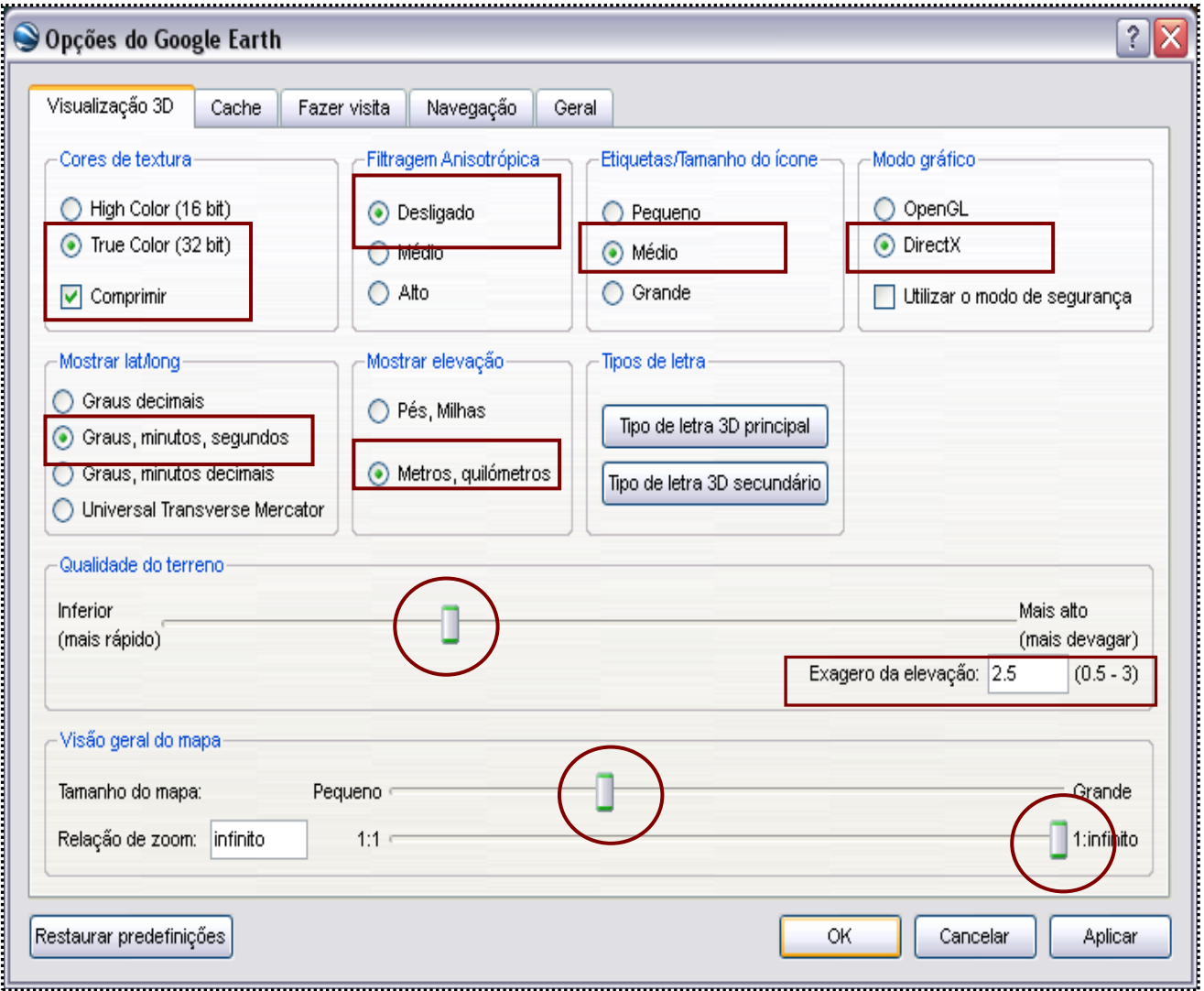

## B. Painel de ferramentas do Google Earth # Caminho ou Percurso

II. Limpar toda a informação no menu das Camadas e deixar apenas selecionado Locais.

I1. Posicionar o visualizador na área onde se pretende definir o percurso. Quanto mais detalhe tiver a vista, mais fácil se torna seguir as elevações do terreno.

III. Utiliza o visualizador da altitude para aproximar a imagem (por exemplo para o perfil de uma sessão de um rio não deve ultrapassar os 50km de altitude).

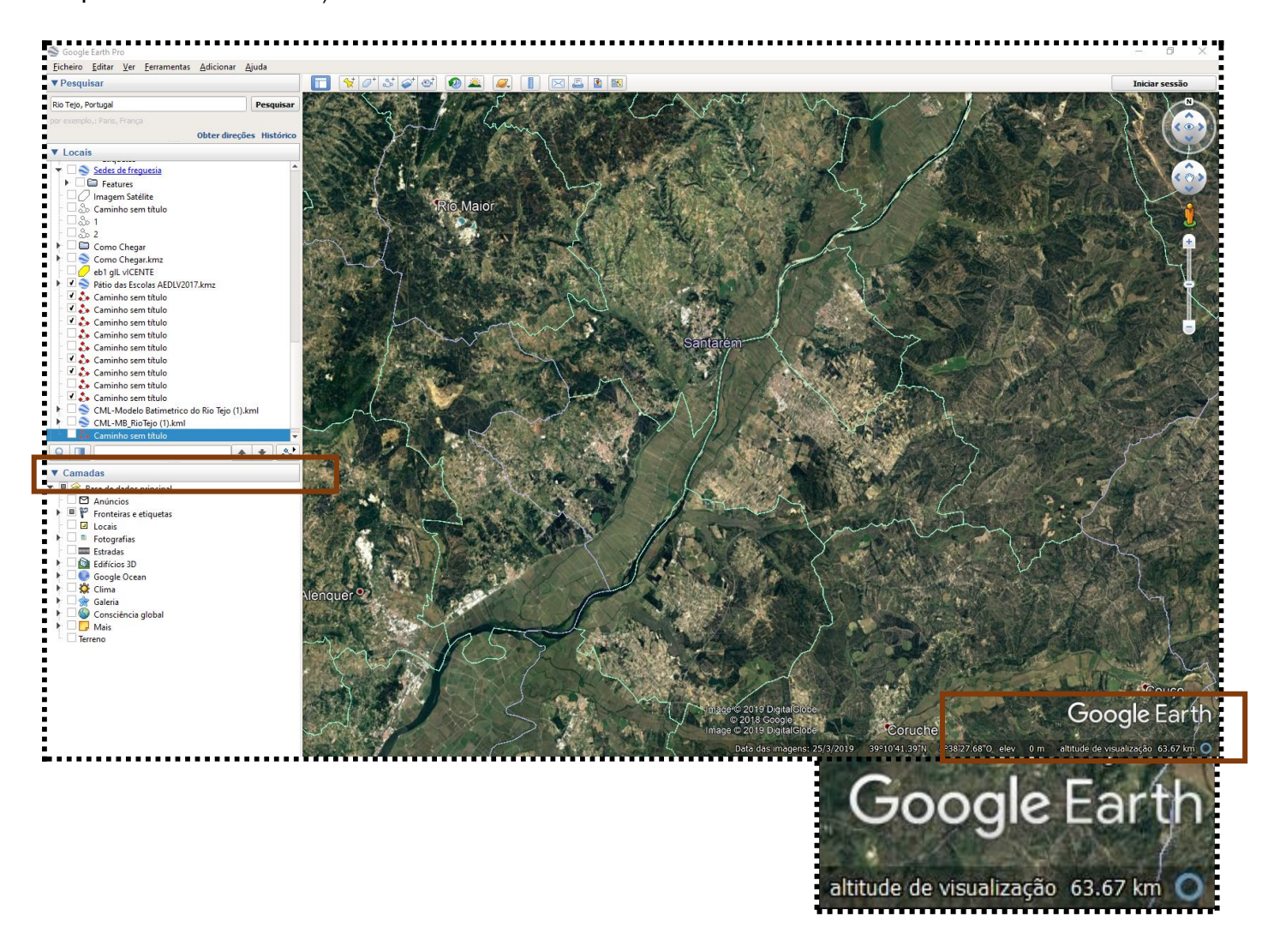

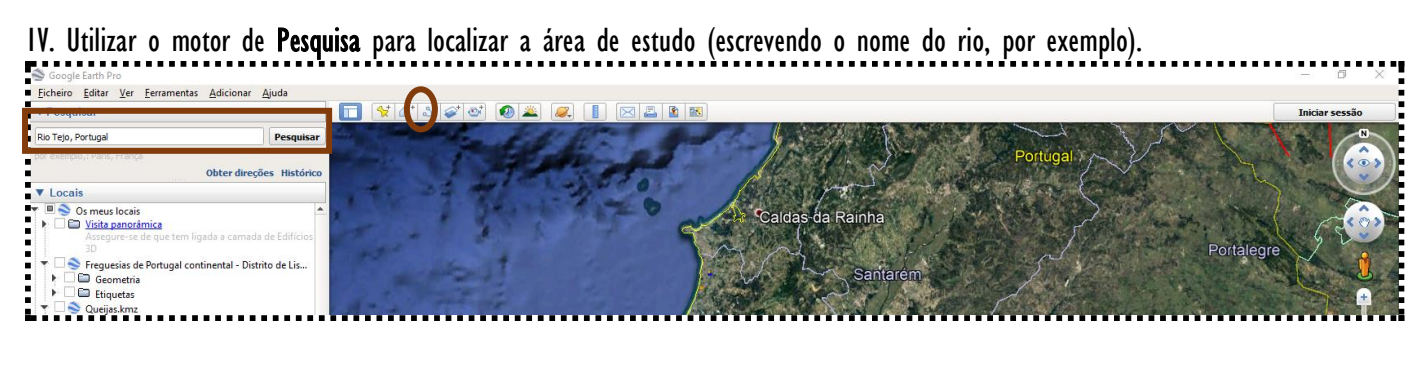

V. Selecionar Caminho

 $\frac{1}{2}$  $\mathbf{Q}$ 

2

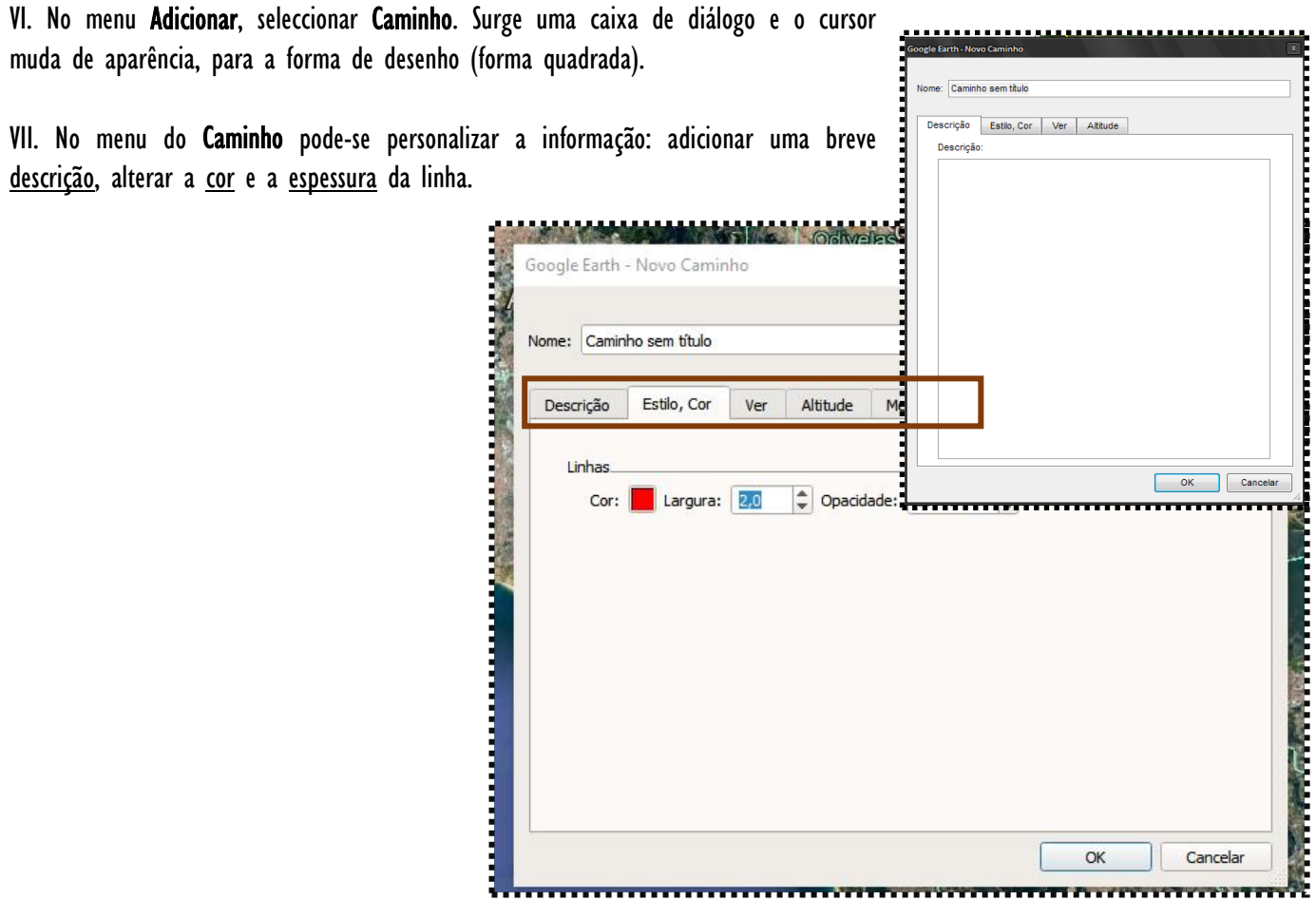

VIII. Com a Caixa do Caminho aberta. Clicar no visualizador do Google Earth para começar a desenhar o caminho desejado clicando em dois pontos do ecrã diferentes (por exemplo, para o perfil de uma sessão se um rio clicar no ecrã em dois pontos: um em cada margem). Concluir a edição com Ok.

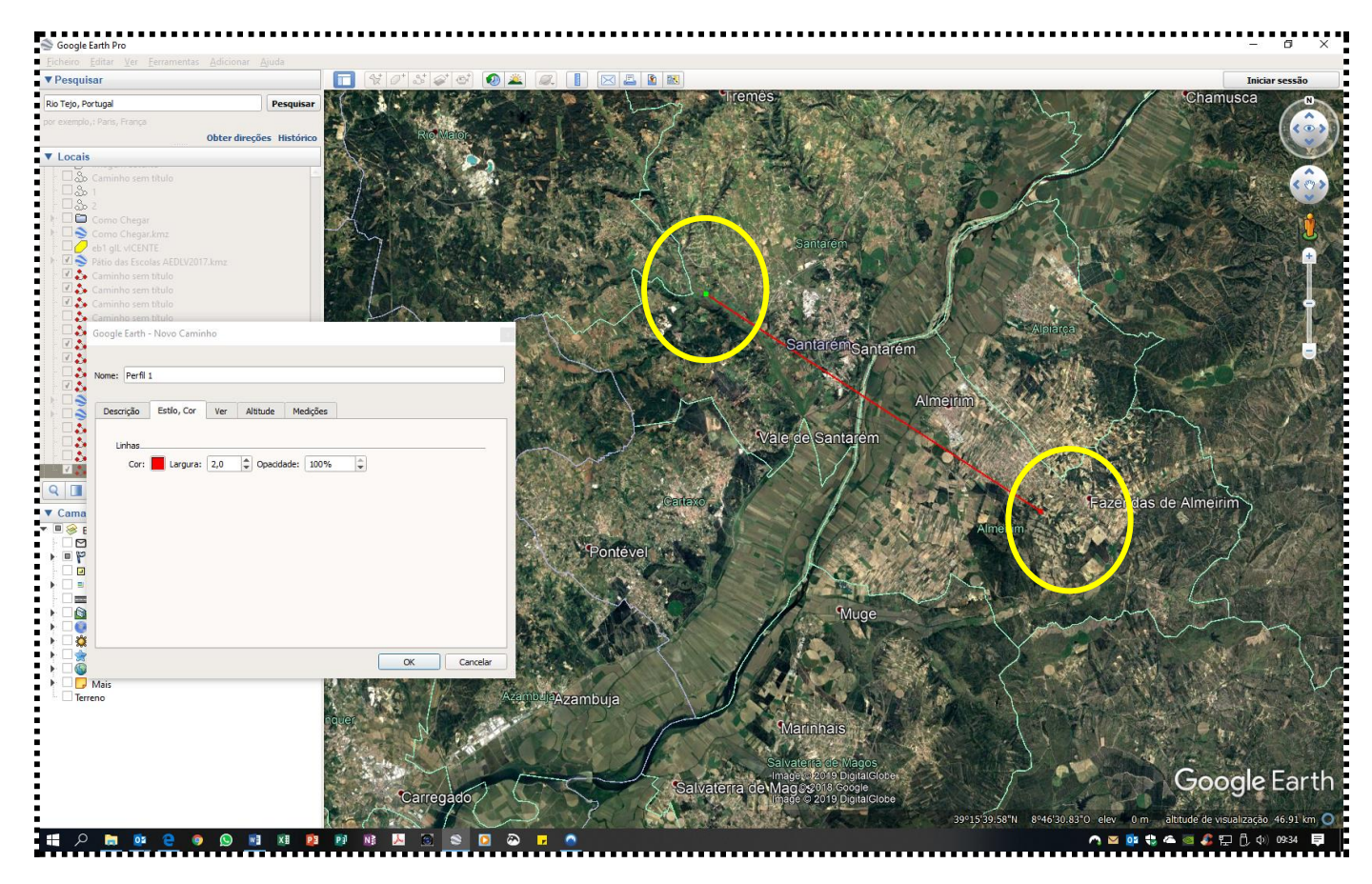

IX. Para Visualizar perfil. Clique em Editar para Mostrar perfil de elevação.

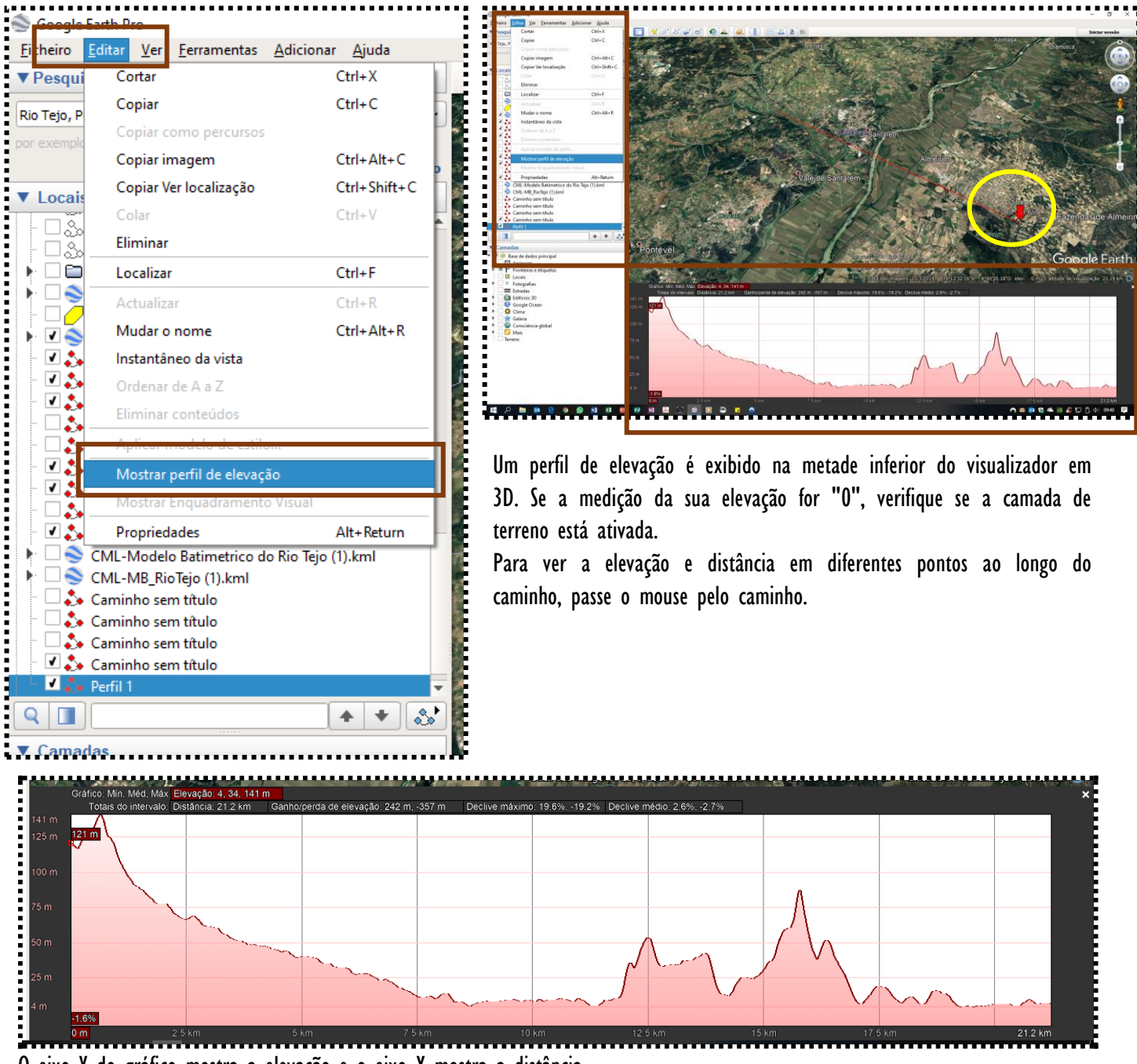

O eixo Y do gráfico mostra a elevação e o eixo X mostra a distância.

X. Para copiar a imagem de satélite e o perfil utilize uma ferramenta de corte ou um PrtScn do ecrã.